# **SPACEC@M LITE**

**User's manual**

Version 1.0

## **Thank you**

Thank you very much for purchasing this product from the Trust range. We wish you hours of fun with it. Please read this manual carefully before using the product.

## **Registration**

Register your purchase now at the Trust Internet site (**www.trust.com**) and you could win one of the fabulous prizes. The web site is also the place to look for dealer addresses, comprehensive product information, drivers, and FAQs (Frequently Asked Questions).

## **Copyright Statement**

No part of this manual may be reproduced or transmitted, in any form or by any means, electronic or mechanical, including photocopying, recording, or information storage and retrieval systems, for any purpose other than the purchaser's personal use, without the prior written permission of the manufacturer.

## **Disclaimer Statement**

The manufacturer specifically disclaims all warranties, either express or implied, including but not limited to implied warranties of merchantability and fitness for a particular purpose, with respect to the software, the product manual(s) and written materials, and any other accompanying hardware. The manufacturer reserves the right to revise or make improvements to its product at any time and without obligation to notify any person of such revisions or improvements.

In no event shall the manufacturer be liable for any consequential or incidental damages, including any loss of business profits or any other commercial damages, arising out of the use of its product.

All company or product names are trademarks or registered trademarks or service marks of their respective owners.

01 UK 11536 SPACECAM.doc

## **Contents**

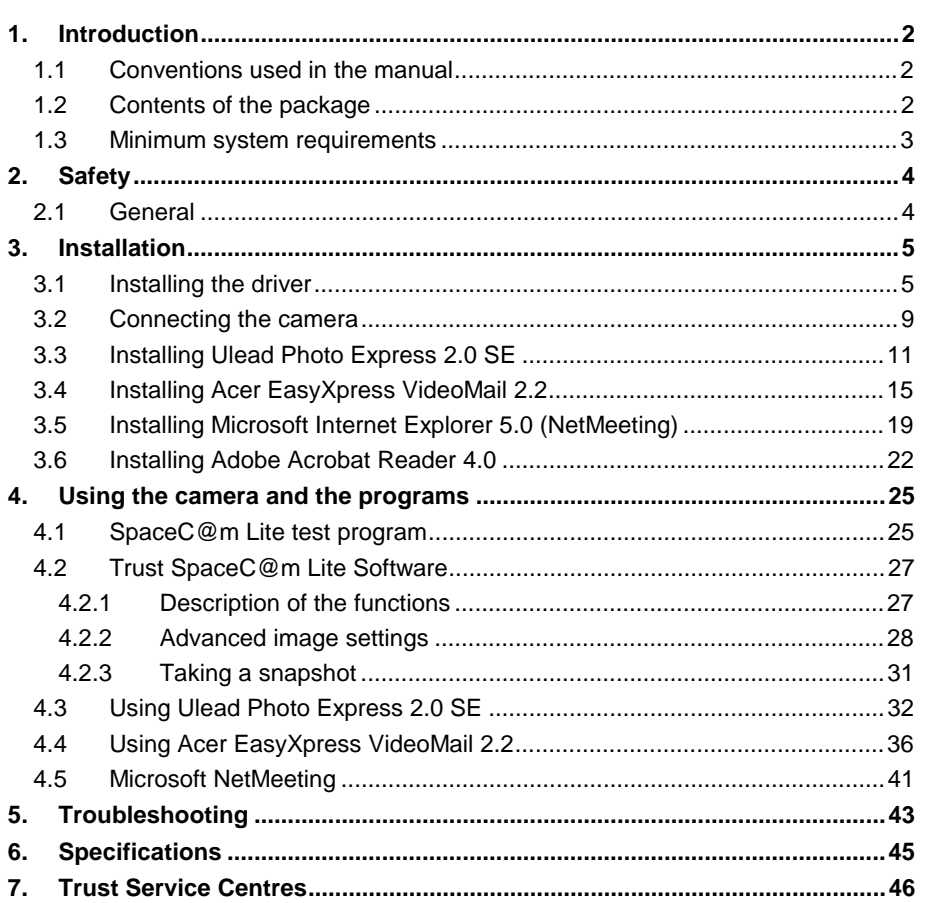

# **ENGLISH**

### **1. Introduction**

This manual is intended for users of the Trust SpaceC@m Lite. No prior knowledge of computers is needed to install and use this product.

**If you have any questions after reading this manual, please contact one of the Trust service centres. You will find information on the service centre nearest to you at the back of this manual. You can also visit the Trust website (www.trust.com) for support, comprehensive product information, drivers, and FAQs (Frequently Asked Questions).**

#### **1.1 Conventions used in the manual**

The following conventions have been used in this manual to indicate instructions:

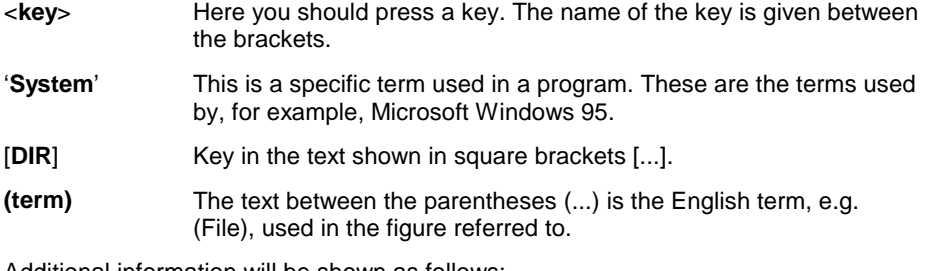

Additional information will be shown as follows:

**Note**: If you connect the camera to a USB HUB then the USB HUB should have its own power supply.

The examples assume that the letter "D" has been assigned to your CD-ROM station. If your system uses a different letter for your CD-ROM drive, such as "E", you should replace the letter "D" in the text with "E".

#### **1.2 Contents of the package**

Before reading the manual, please check the contents of the package. It should contain the following:

- Trust SpaceC@m Lite
- CD-ROM containing the driver, electronic manuals and programs
- Quick installation manual

Please contact your dealer if anything is missing or damaged.

#### **1.3 Minimum system requirements**

- Intel Pentium 166 MMX CPU
- USB port
- Windows 98
- 32 MB RAM
- 60 MB free hard disk space
- 4x CD-ROM drive

#### **Recommended system configuration for full operation of the programs:**

- ISDN adapter or modem
- Sound card with speakers and microphone
- Internet account

## **2. Safety**

#### **2.1 General**

- 1. Do not use this device in a damp or wet environment.
- 2. Do not try to repair this device yourself.
- 3. You should disconnect the power supply and have the equipment repaired by qualified personnel if:
	- a) the cable or the plug is damaged or worn;
	- b) liquid has entered the device;
	- c) the equipment has been dropped and/or the casing has been damaged.
- 4. Position the device so that its cables cannot be damaged.

## **3. Installation**

**Note:** The TWAIN driver supplied should be installed before connecting the camera to the USB port. This needs to be carried out only once.

The camera is TWAIN compatible. You can use the camera in image editing programs that support TWAIN, such as Ulead Photo Express 2.0.

**Note:** This camera works with this driver only on a system using Windows 98. This camera does not work on a Apple iMac.

**ENGLISH** 

#### **3.1 Installing the driver**

- 1. Start Windows 98.
- 2. Insert the CD-ROM into your CD-ROM drive.
- 3. Click on 'Run' in the Start menu.
- 4. Type [D:\SETUP.EXE] and click on 'OK' (see figure 1).

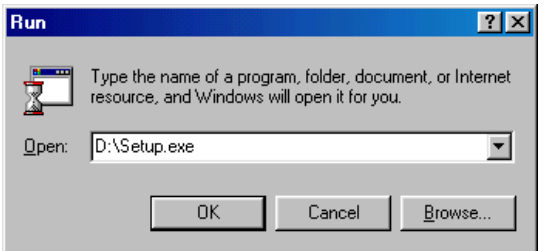

**Figure 1: Installation in Windows 98**

5. Figure 2 will appear. Click on the language that you wish to use for the installation.

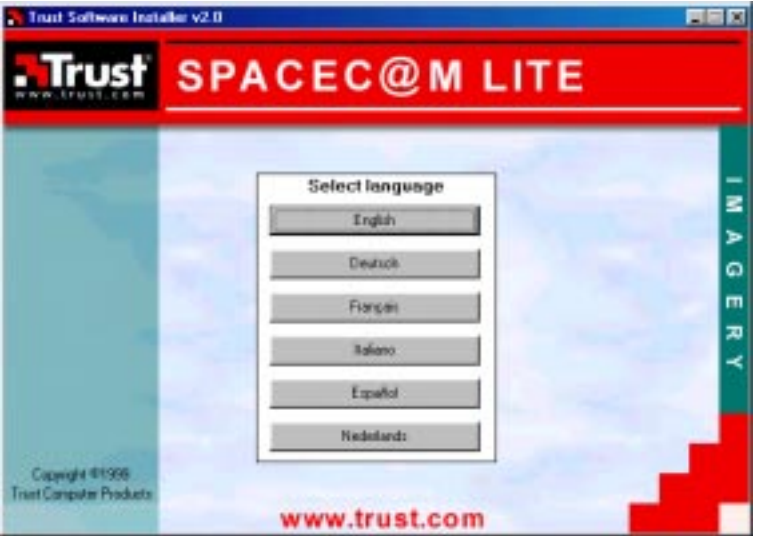

**Figure 2: Installation in Windows 98**

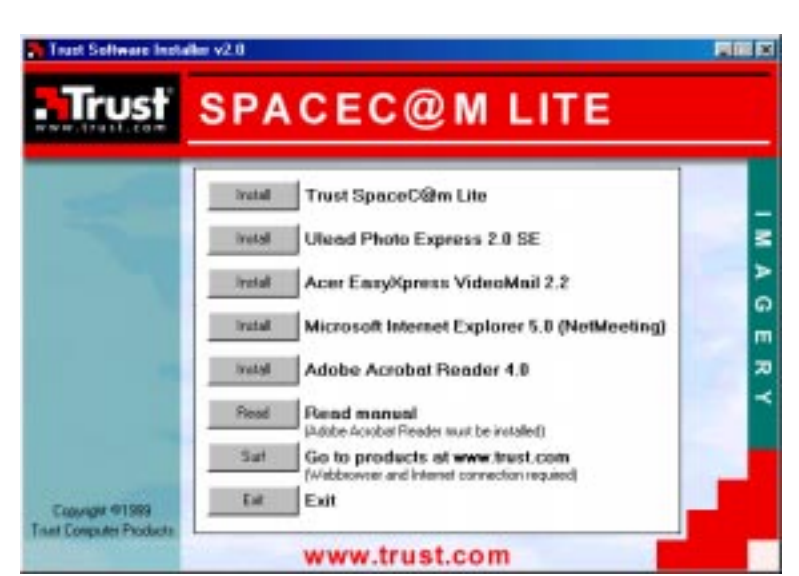

6. Figure 3 will appear. Click on 'Install Trust SpaceC@m Lite' to install the driver.

**Figure 3: Installation in Windows 98**

7. Select the language you wish to use and click on 'OK'. Figure 4 will appear. Click on 'Next'.

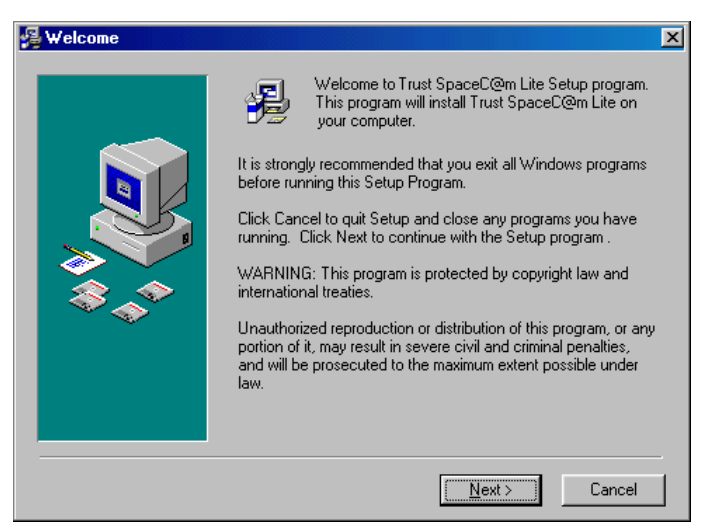

**Figure 4: Installing the driver**

8. Figure 5 will appear. Click on 'Next'. The driver for the SpaceC@m Lite will now be installed.

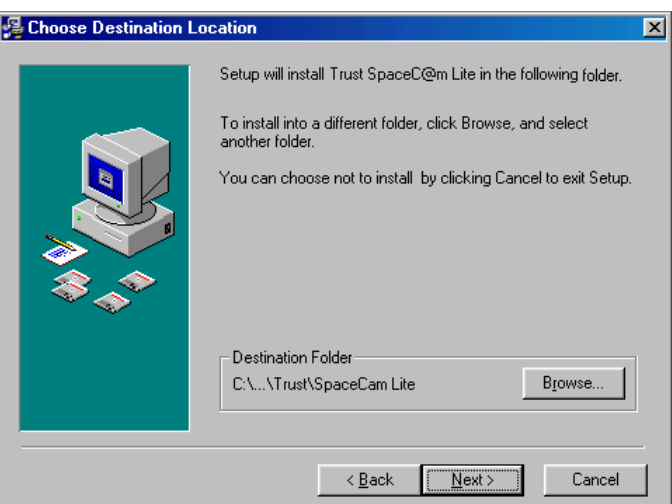

#### **Figure 5: Installing the driver**

9. Figure 6 will appear after the driver has been installed. Click on 'OK' to complete the installation.

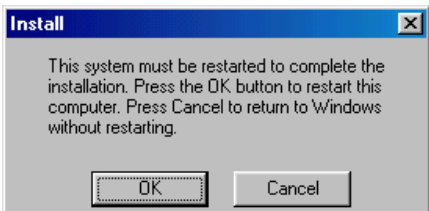

**Figure 6: Completing the installation**

You have now completed the installation of the driver. Continue to chapter 3.2

**ENGLISH** 

#### **3.2 Connecting the camera**

- **Tip:** You do not have to turn off the computer in order to connect a USB device to your computer.
- **Note:** If you connect the camera to a USB HUB then the USB HUB should have its own power supply.

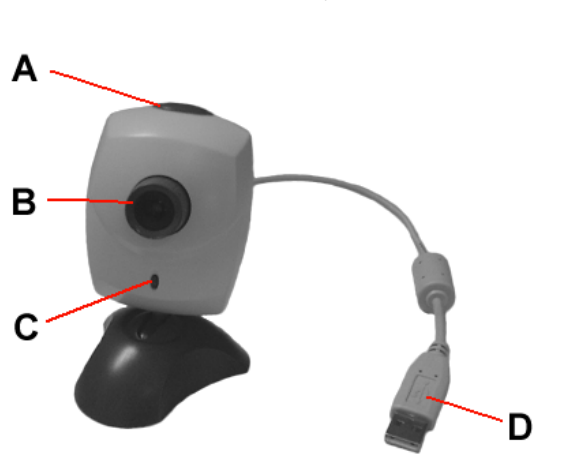

**Figure 7: Camera connections and controls**

Connect the camera's USB connection (D) to a free USB port on your computer. Windows 98 detects new hardware and automatically installs the driver for the Trust SpaceC@m Lite.

**Note:** The driver must be installed on your system before connecting the camera. See chapter 3.1.

You have now completed the installation of the camera to your system. See the table below for its operation.

Continue to the following chapters for the installation of the programs.

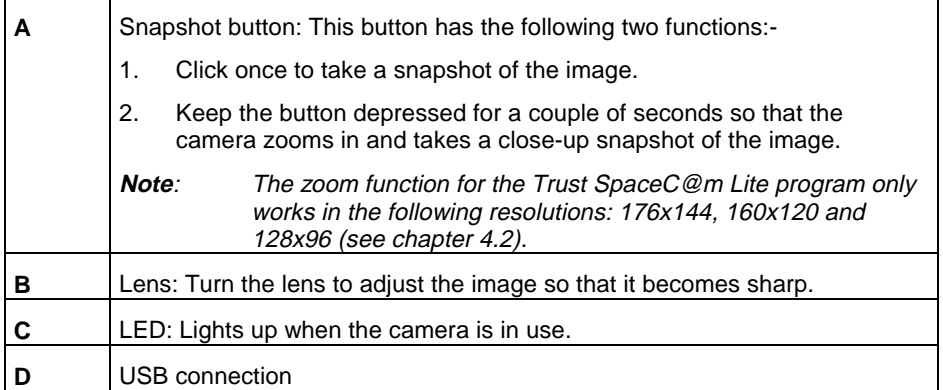

#### **3.3 Installing Ulead Photo Express 2.0 SE**

Ulead Photo Express 2.0 SE is an image editing program which you can use to load and edit the images on your computer that you have taken using the SpaceC@m Lite. Following the instructions below to install Ulead Photo Express.

- 1. Repeat steps 1 to 5 in chapter 3.1.
- 2. In the installation screen, click on 'Install Ulead Photo Express 2.0 SE' (see figure 3).
- 3. Figure 8 will appear. Select the language you wish to use for the installation of Ulead Photo Express 2.0 and click on 'OK'.

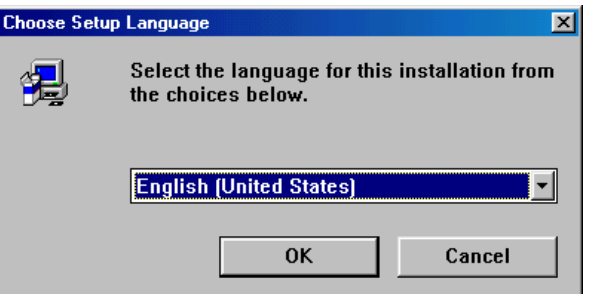

#### **Figure 8: Selecting the language**

4. Click on 'Next' in the following screen (see figure 9).

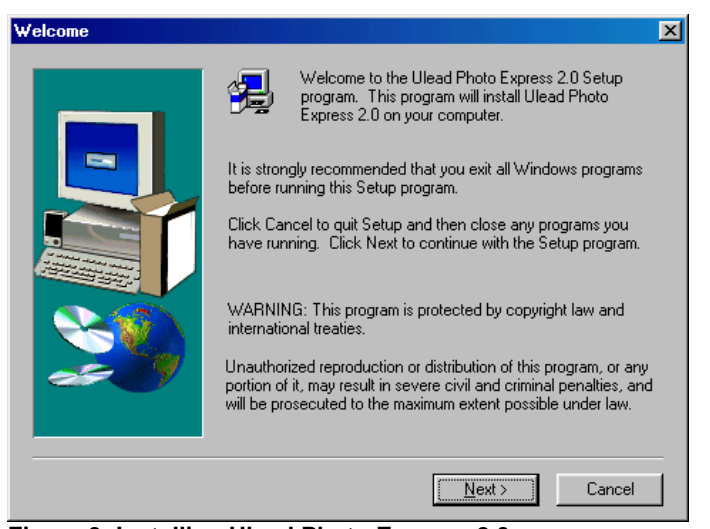

**Figure 9: Installing Ulead Photo Express 2.0**

5. In the next screen, click on 'Yes' to accept the license agreement and continue with the installation (see figure 10).

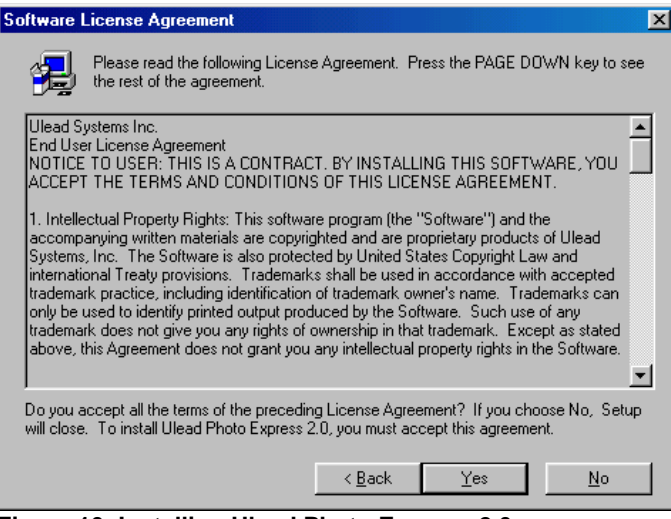

#### **Figure 10: Installing Ulead Photo Express 2.0**

6. In the next screen, click on 'Next' (see figure 11).

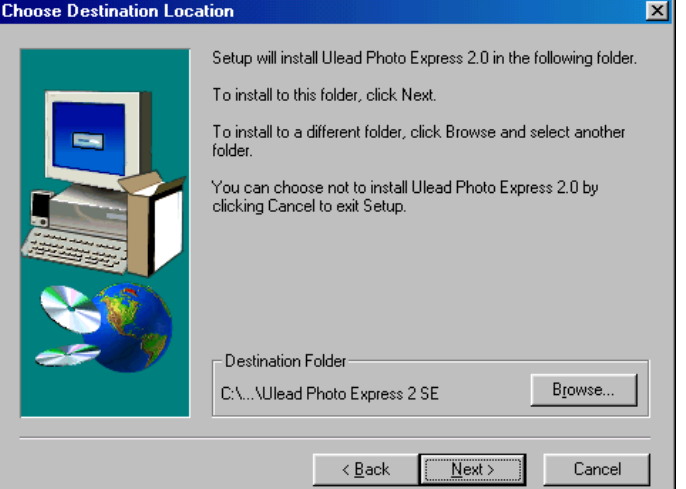

**Figure 11: Installing Ulead Photo Express 2.0**

7. In the next screen, select the background colour you wish to use and click on 'Next' (see figure 12).

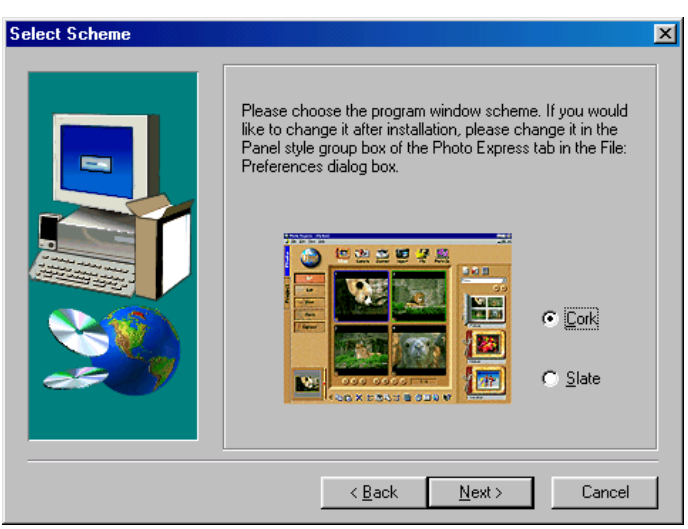

**Figure 12: Installing Ulead Photo Express 2.0**

8. In the next screen, click on 'Next' (see figure 13).

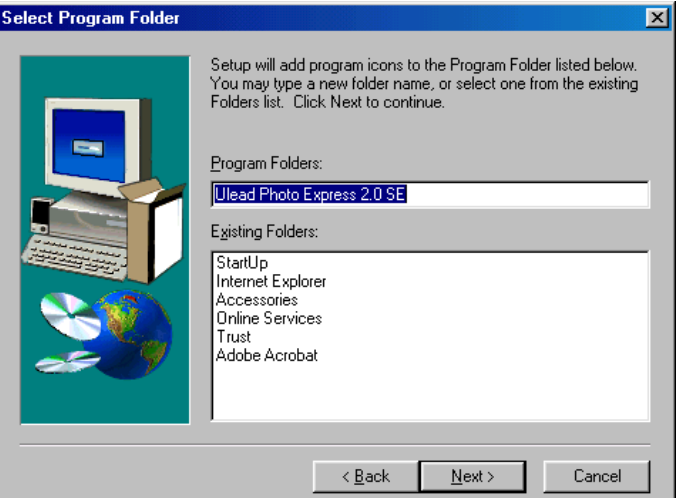

**Figure 13: Installing Ulead Photo Express 2.0**

9. In the next screen, click on 'Next' (see figure 14). Photo Express will now be installed. After the installation, figure 15 will appear.

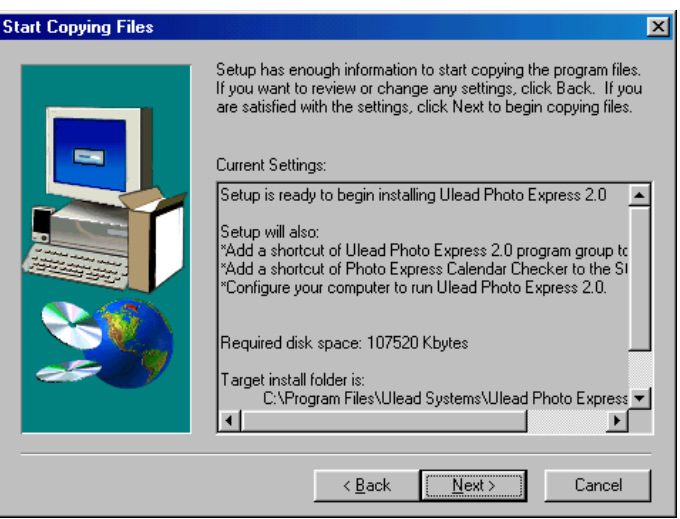

**Figure 14: Installing Ulead Photo Express 2.0**

10. Disable the option for 'online' registration and click on 'Finish' (see figure 15).

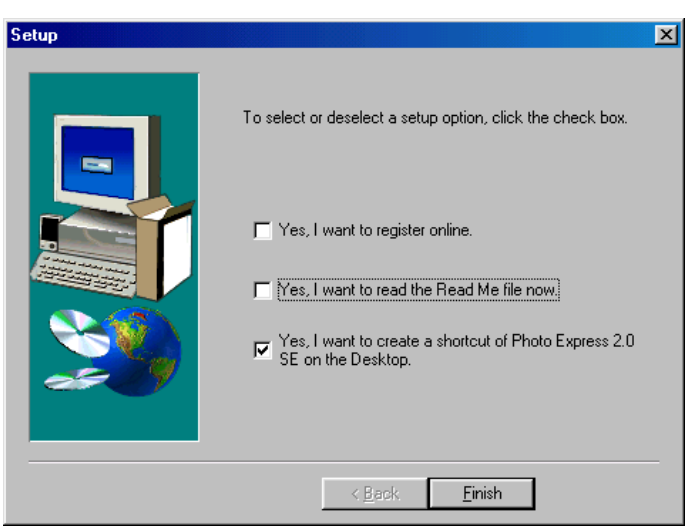

**Figure 15: Installing Ulead Photo Express 2.0**

11. In the next screen, click on 'OK' to complete the installation.

You have now completed the installation of Ulead Photo Express 2.0 SE. See chapter 3.4 for the installation of Acer EasyXpress VideoMail 2.2.

#### **3.4 Installing Acer EasyXpress VideoMail 2.2**

You can use Acer EasyXpress VideoMail 2.2 to send email video and audio multimedia. To use this program, you need to have a modem or ISDN connection, a sound card with speakers and a microphone, and an internet account.

Follow the instructions below to install EasyXpress VideoMail 2.2.

- 1. Repeat steps 1 to 5 in chapter 3.1.
- 2. In the installation screen, click on 'Install Acer EasyXpress VideoMail 2.2' (see figure 3).
- 3. Figure 16 will appear. Select the language you wish to use for the installation of Acer EasyXPress VideoMail 2.2 and click on 'OK'.

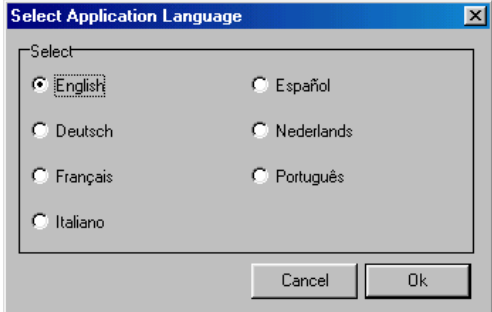

**Figure 16: Selecting the language**

4. Figure 17 will appear. Click on 'Next'.

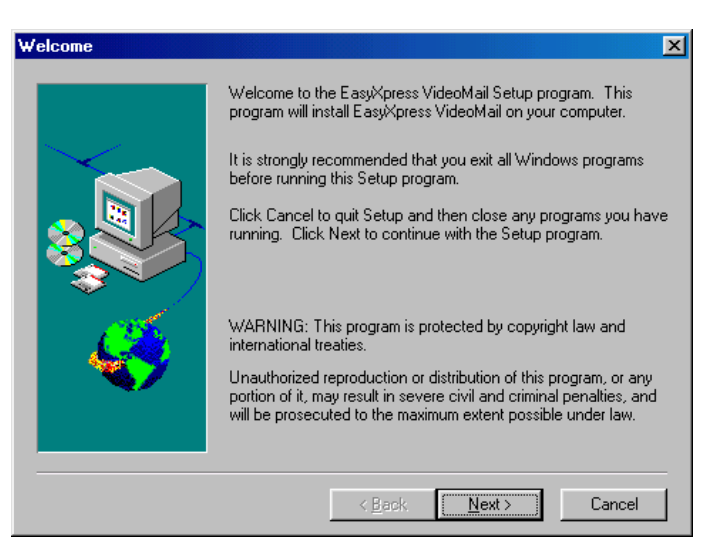

**Figure 17: Installing Acer EasyXpress VideoMail 2.2**

5. Figure 18 will appear. Fill in your details and click on 'Next'.

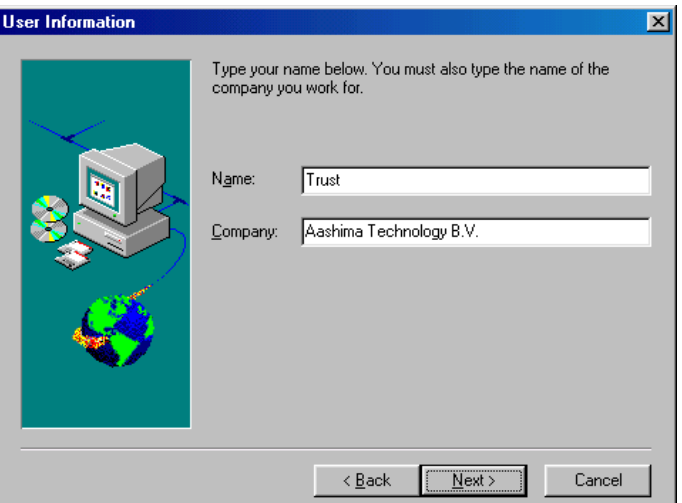

**Figure 18: Installing Acer EasyXpress VideoMail 2.2**

6. Figure 19 will appear. Click on 'Next'.

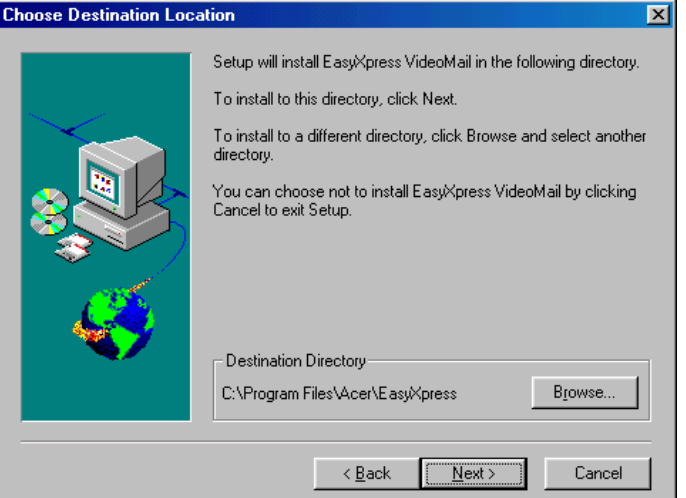

- 
- **Figure 19: Installing Acer EasyXpress VideoMail 2.2**
- 7. Figure 20 will appear. Click on 'Next'.

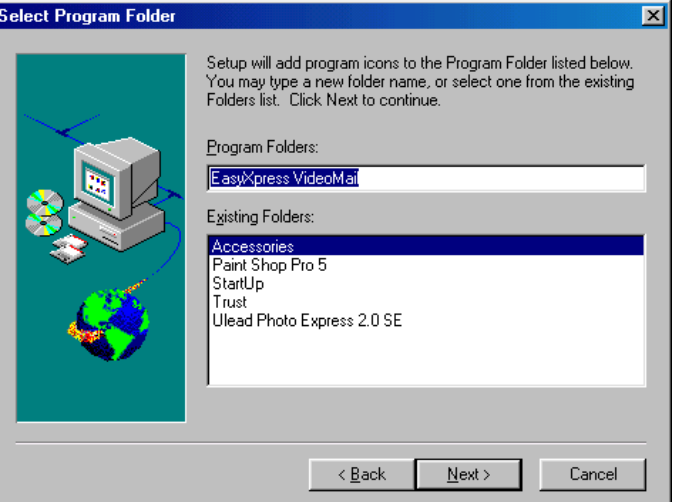

**Figure 20: Installing Acer EasyXpress VideoMail 2.2**

8. Figure 21 will appear. Click on 'Next'. EasyXpress VideoMail will now be installed.

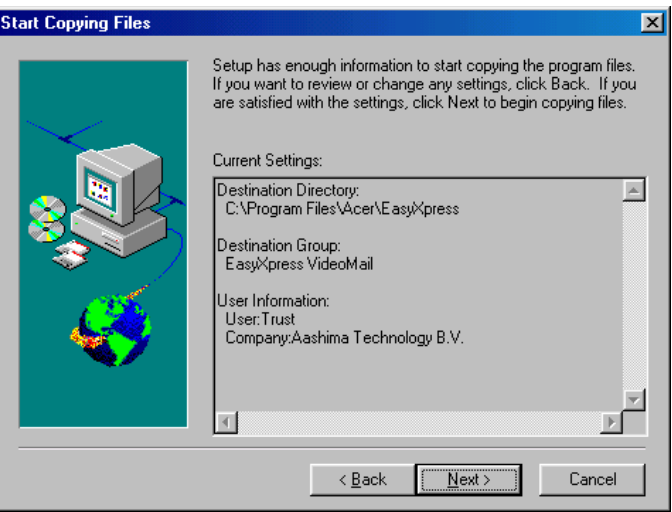

**Figure 21: Installing Acer EasyXpress VideoMail 2.2**

9. After the installation, figure 22 will appear. Click on 'Finish' to complete the installation .

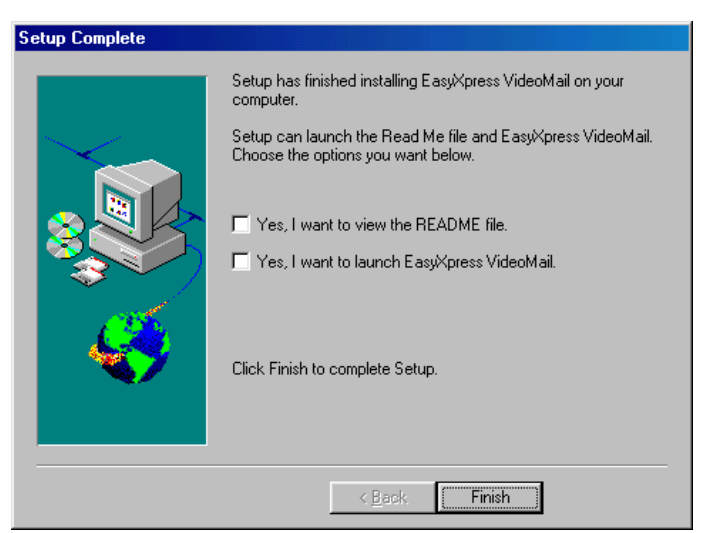

**Figure 22: Installing Acer EasyXpress VideoMail 2.2**

You have now completed the installation of Acer EasyXpress VideoMail 2.2. See chapter 3.5 for the installation of Microsoft Internet Explorer 5.0 (NetMeeting).

#### **3.5 Installing Microsoft Internet Explorer 5.0 (NetMeeting)**

Microsoft Internet Explorer 5.0 is a program with various programs for internet use, such as a web browser and an email program (Outlook Express). 'NetMeeting' is also supplied with Internet Explorer 5.0.

You can use Microsoft NetMeeting to communicate with friends, colleagues and other people using images and sound. To use this program, you need to have a modem or ISDN connection, a sound card with speakers and a microphone, and an internet account.

Follow the instructions below for the installation of Microsoft Internet Explorer 5.0 (NetMeeting).

- 1. Go to the installation screen (see figure 3) and click on 'Install Microsoft Internet Explorer 5.0 (NetMeeting)'.
- 2. Figure 23 will appear. Select 'I accept the agreement' to accept the license agreement and click on 'Next'.

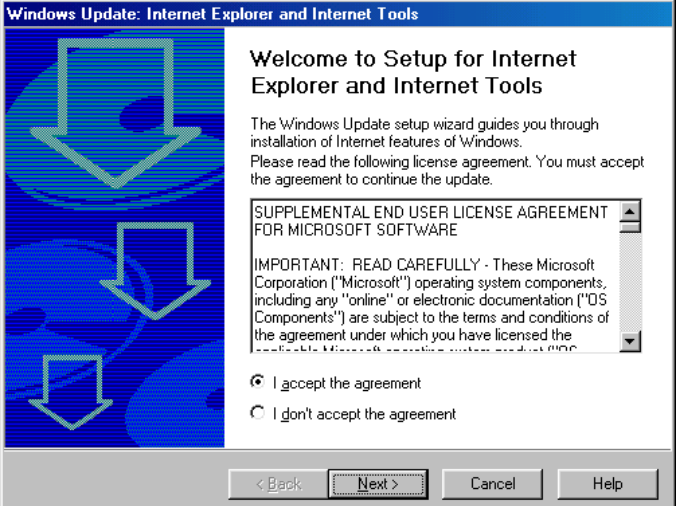

**Figure 23: Installing Internet Explorer 5.0 (NetMeeting)**

3. Figure 24 will appear. Select 'Install Now - Typical set of components' and click on 'Next'. The standard programs for Internet Explorer 5.0 (including NetMeeting) will now be installed.

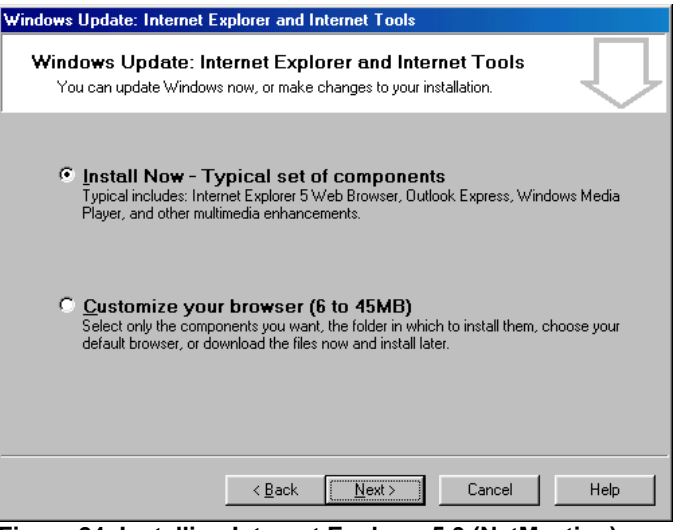

**Figure 24: Installing Internet Explorer 5.0 (NetMeeting)**

4. After the installation, figure 25 will appear. Click on 'Finish' to complete the installation and to restart your computer.

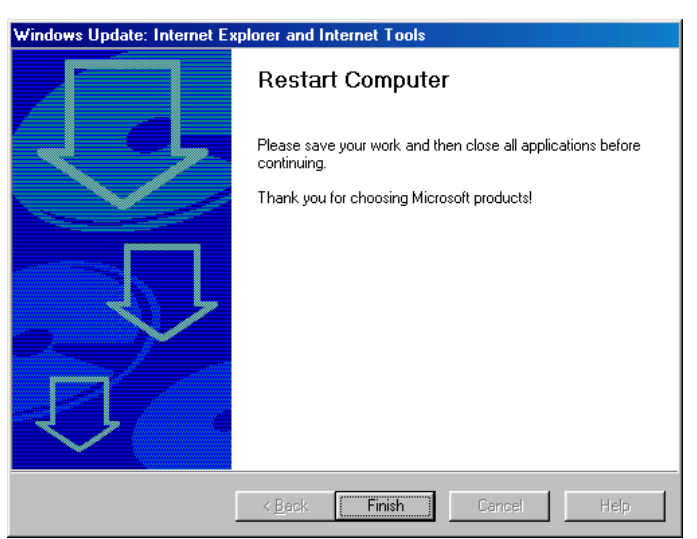

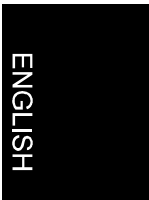

**Figure 25: Installing Internet Explorer 5.0 (NetMeeting)**

You have now completed the installation of Internet Explorer 5.0. See chapter 3.6 for the installation of Adobe Acrobat Reader 4.0.

#### **3.6 Installing Adobe Acrobat Reader 4.0**

Adobe Acrobat Reader is a program needed to read the user's manual contained on the CD-ROM. Follow the instructions below for the installation of Acrobat Reader 4.0.

- 1. Go to the installation screen (see figure 3) and click on 'Install Adobe Acrobat Reader 4.0'.
- 2. Figure 26 will appear. Click on 'Next'.

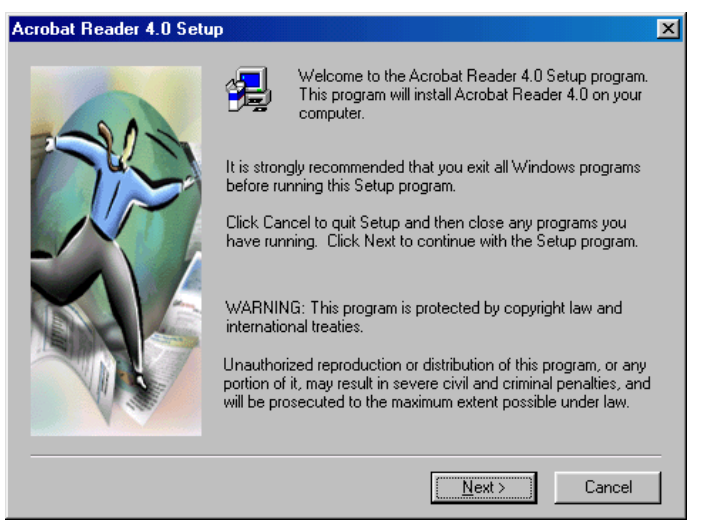

**Figure 26: Installing Adobe Acrobat Reader 4.0**

3. Figure 27 will appear. Click on 'Accept' to accept the license agreement and continue with the installation.

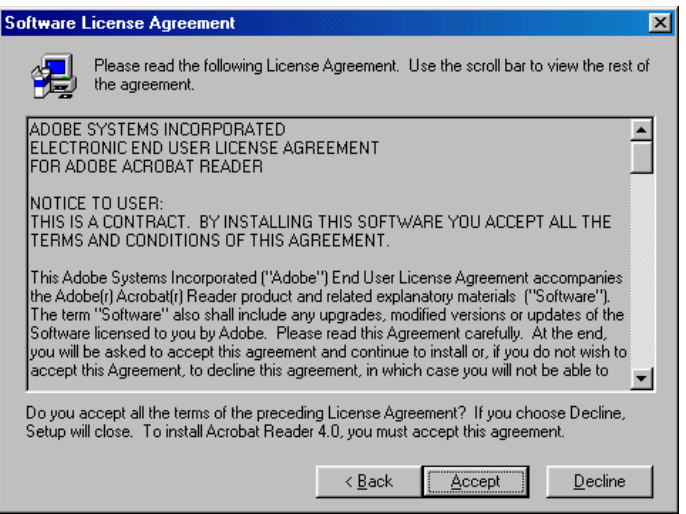

**ENGLISH** 

- **Figure 27: Installing Adobe Acrobat Reader 4.0**
- 4. Figure 28 will appear. Click on 'Next'. Acrobat Reader 4.0 will now be installed.

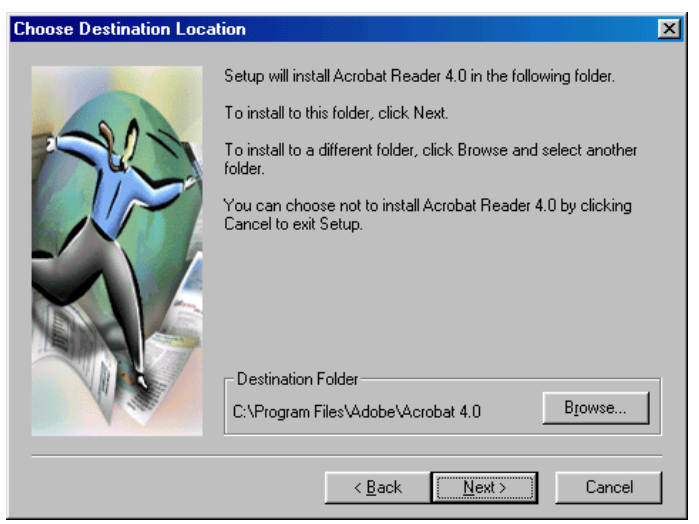

**Figure 28: Installing Adobe Acrobat Reader 4.0**

5. After the installation, figure 29 will appear. Click on 'OK' to complete the installation.

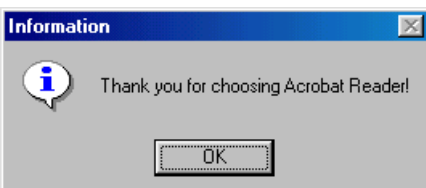

**Figure 29: Completing the installation**

You have now completed the installation of Acrobat Reader. You can read the manual by clicking on 'Read manual' in the installation screen (see figure 3). In the next screen, select the language you wish to use.

Continue to chapter 4 for the use of the camera and the programs.

## **4. Using the camera and the programs**

#### **4.1 SpaceC@m Lite test program**

You can test the USB connection between the camera and the computer using this program. Follow the steps below to test your camera.

**Note:** Close all programs before starting the test program.

- 1. Go to 'Start Programs Trust SpaceC@m Lite' and click on 'Test Program Trust SpaceC@m Lite'.
- 2. Figure 30 will appear. See the table below for the description of the test program's functions.

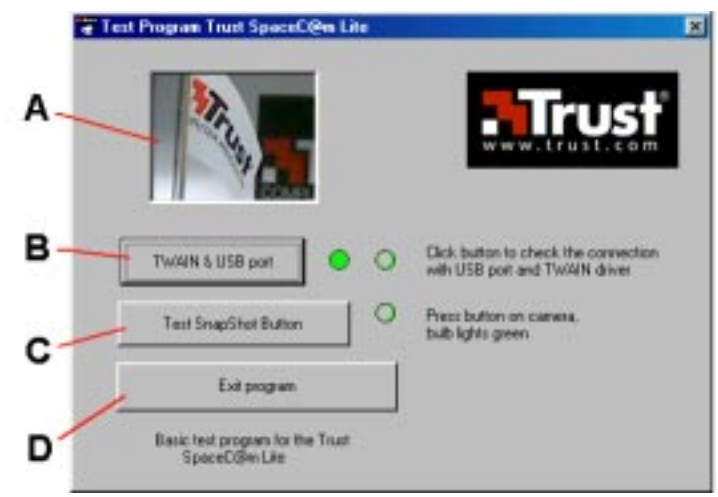

**Figure 30: Trust SpaceC@m Lite test program**

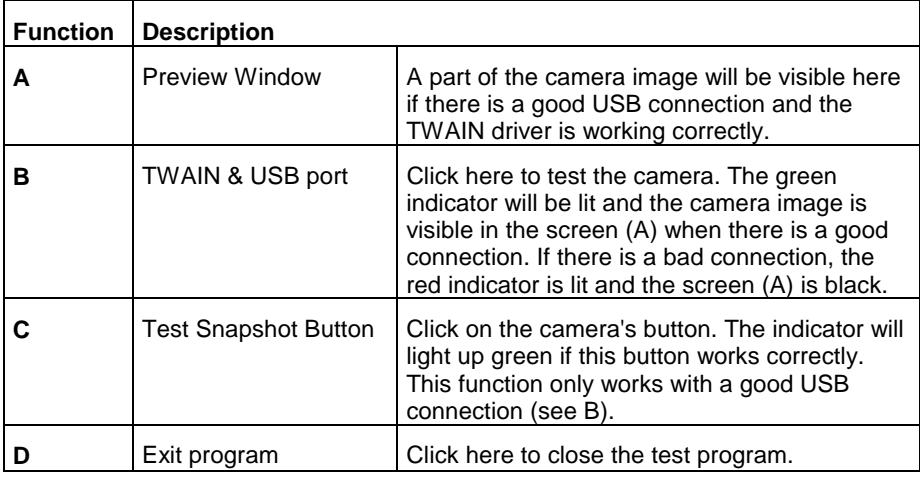

#### **4.2 Trust SpaceC@m Lite Software**

During the installation of the camera, the 'Trust SpaceC@m Lite' program is installed. Follow the instructions below for the use of this program.

#### **4.2.1 Description of the functions**

- 1. Go to 'Start Programs Trust SpaceC@m Lite' and click on 'Trust SpaceC@m Lite'.
- 2. Figure 31 will appear. See the table below for the description of the program's functions.

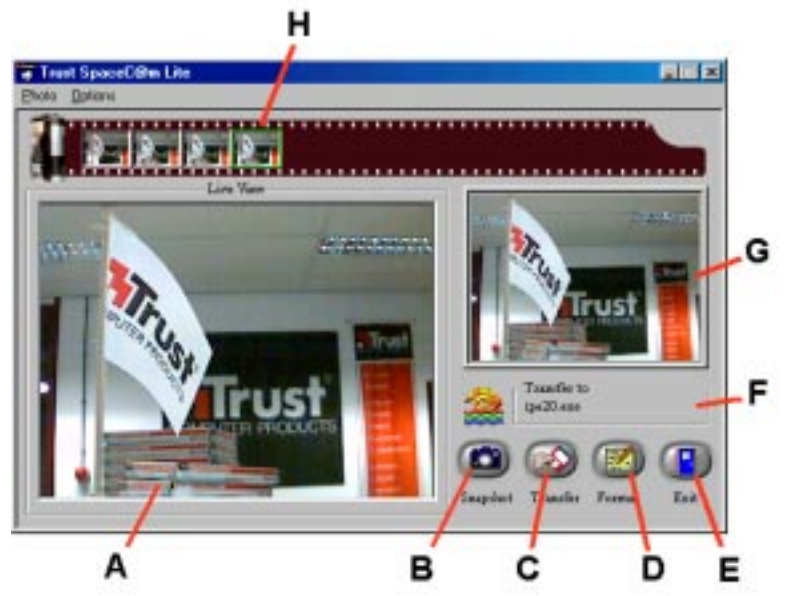

**Figure 31: SpaceC@m Lite Software**

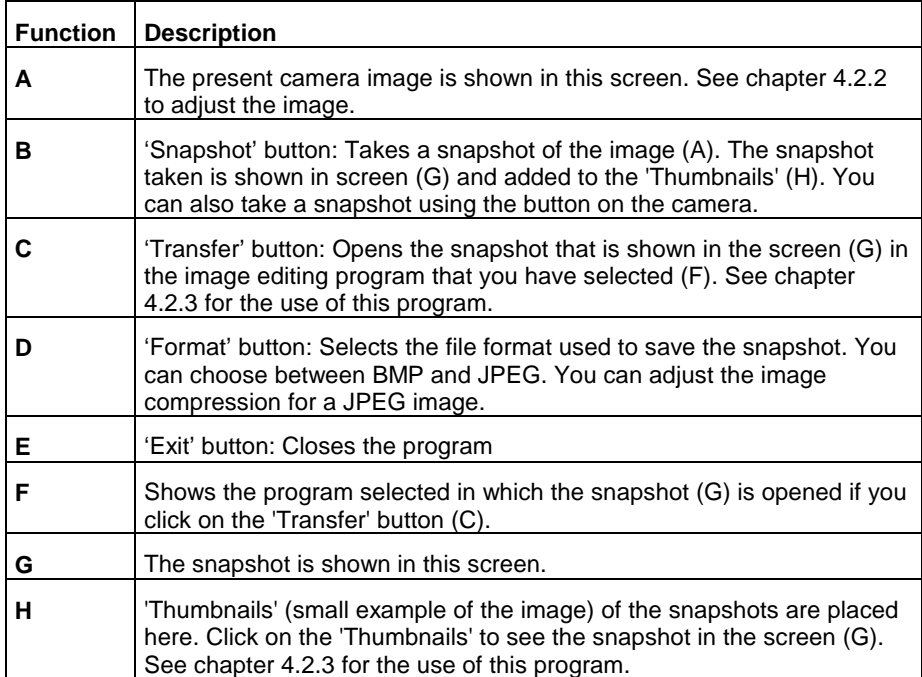

#### **4.2.2 Advanced image settings**

Follow the instructions below to adjust the camera image.

**Note:** Only change the settings if it is necessary. Incorrect settings can cause problems for other programs (e.g. NetMeeting).

- 1. Go to the Menubar and click on 'Options'.
- 2. Select 'Capture Filter'. Figure 32 will appear. See the table below for the description of the program's functions.

SpaceC@m Lite

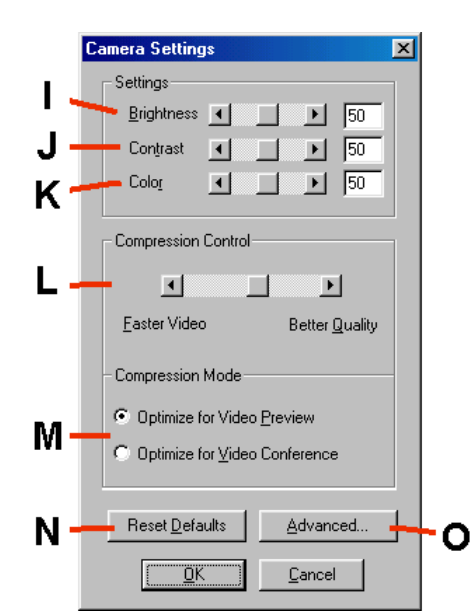

**Figure 32: Changing the camera settings**

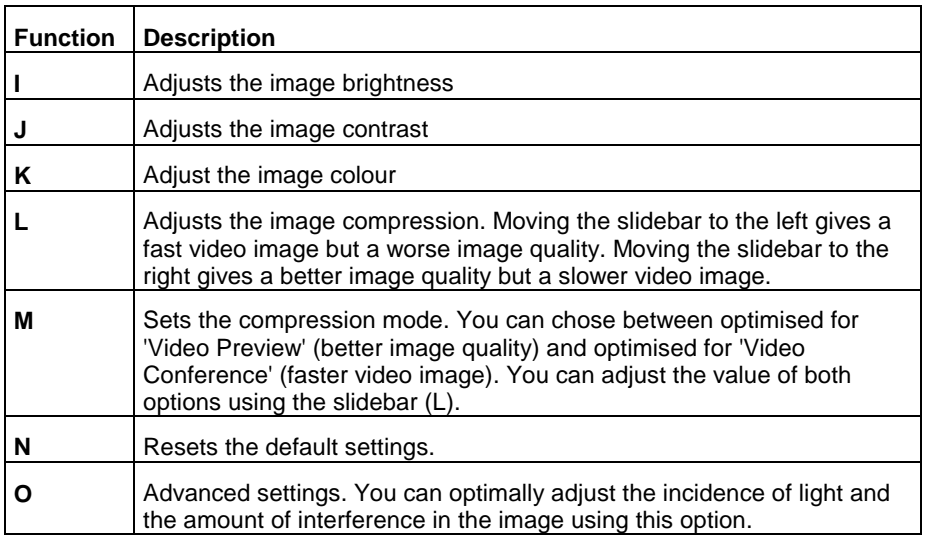

# **ENGLISH**

- 3. Go to the Menubar and click on 'Options'.
- 4. Select 'Video Format'. Figure 33 will appear. See the table below for the description of the functions.

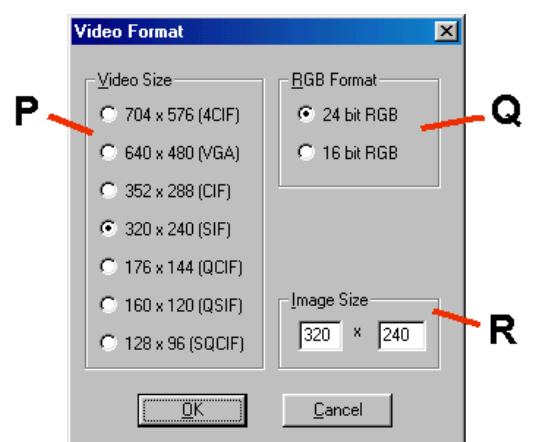

**Figure 33: Adjusting the image size and colour depth**

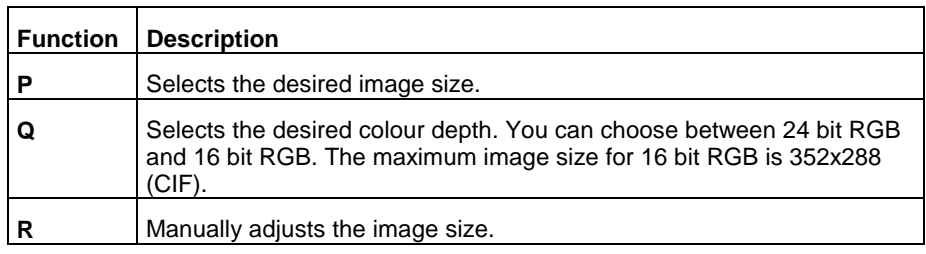

#### **4.2.3 Taking a snapshot**

Follow the instructions below to take an edit a snapshot.

- 1. Click on the 'Snapshot' button (B) or on the camera button to capture an image. The image is shown in the screen (G) and also as a small image with the 'Thumbnails' (H) (see figure 31).
- 2. No more than 10 'Thumbnails' can be placed there. If you take more snapshots, you will receive a message telling you to save or remove images. Go to the Menubar and click on 'Photo' (see figure 31).
- 3. Click on 'Save As' if you want to save the selected image. Click on 'Delete' if you want to remove the selected image.
- 4. You can also open the image in an image editing program. Click on the 'Thumbnail' (H) of the image that you wish to edit. The selected image will be visible in the screen (G) (see figure 31).
- 5. Go to the Menubar and click on 'Options'.
- 6. Select 'Transfer to' and then click on the image editing program that you wish to use (e.g. Ulead Photo Express). The selected program will be given in window (F) (see figure 31).
- 7. Click on the 'Transfer' button (C). The image will be opened in the program that you have selected. You can now edit and save the image. If necessary, read the image editing program's help function.

SpaceC@m Lite

#### **4.3 Using Ulead Photo Express 2.0 SE**

A short description for the use of the camera in Ulead Photo Express 2.0 SE is given below. For more information about Photo Express 2.0 SE, you can read this program's manual on the CD-ROM supplied.

1. Start Photo Express 2.0 SE. Figure 34 will appear.

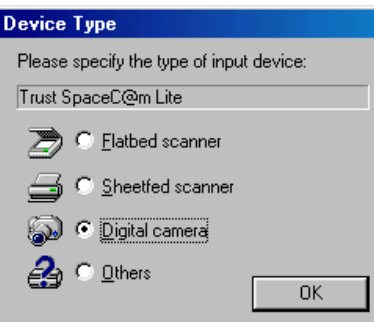

#### **Figure 34: Selecting the camera**

2. Select 'Digital camera'. 'Trust SpaceC@m Lite' is shown in the window. Click on 'OK'.

3. In the main menu for Photo Express, select 'Get' (A) and then 'Import' (B). The 'Import Module' screen (C) will appear next to the photo album window (see figure 35).

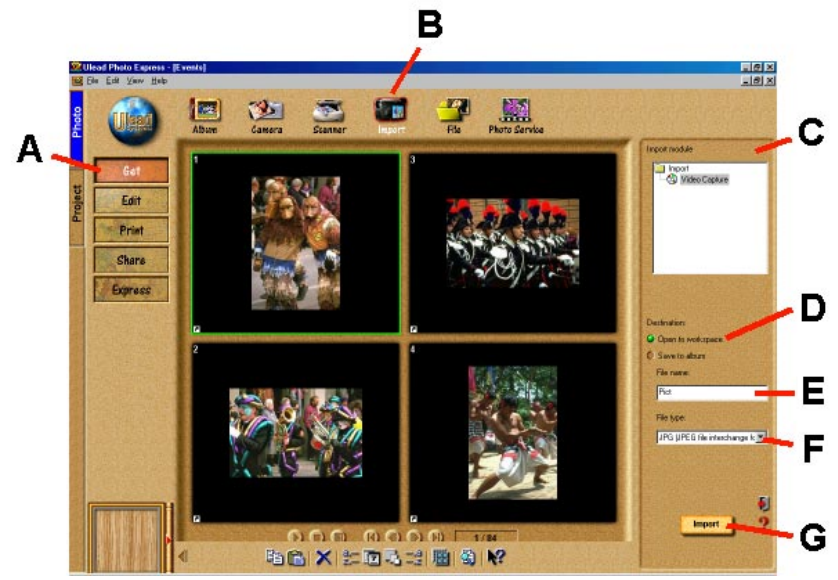

**ENGLISH** 

**Figure 35: Main screen for Photo Express**

- 4. Select 'Open to workspace' (D) to send the image to the program (see figure 35).
- 5. Give the name of the file in field (E) (see figure 35).
- 6. Give the type of file (e.g. JPEG) in field (F) (see figure 35).
- **Ulead Video Capture** E Get Image H Exit Belp. ĸ Video Eornat Vices Display **Video Source** м Video Mode **CONTIN P Breview**
- 7. Click on 'Import' (G). Figure 36 will appear. See the table below for this screen's functions.

**Figure 36: Editing the camera image in Photo Express**

| <b>Function</b> | <b>Description</b>                                                                                                    |
|-----------------|----------------------------------------------------------------------------------------------------|
| н               | The present camera image is shown in this screen.                                                                                                    |
|                 | 'Get Image' button: Takes a 'snapshot' of the present camera image<br>(H). The 'snapshot' is opened in the 'Edit' screen in Photo Express. You<br>can edit and save the snapshot in this screen (see figure 37). |
|                 | <b>Note:</b> The snapshot button on the camera does not work with this<br>program.                                                                                                    |
| J               | 'Exit' button: Closes the 'Video Capture' screen (figure 36).                                                                                                    |
| ĸ               | 'Help' button: Calls up the help function for this screen.                                                                                                    |
|                 | 'Video Format' button: Adjusts the image size of the screen (H). Figure<br>33 will appear.                                                                                                    |
| М               | 'Video Source' button: Changes the camera settings. Figure 32 will<br>appear.                                                                                                    |

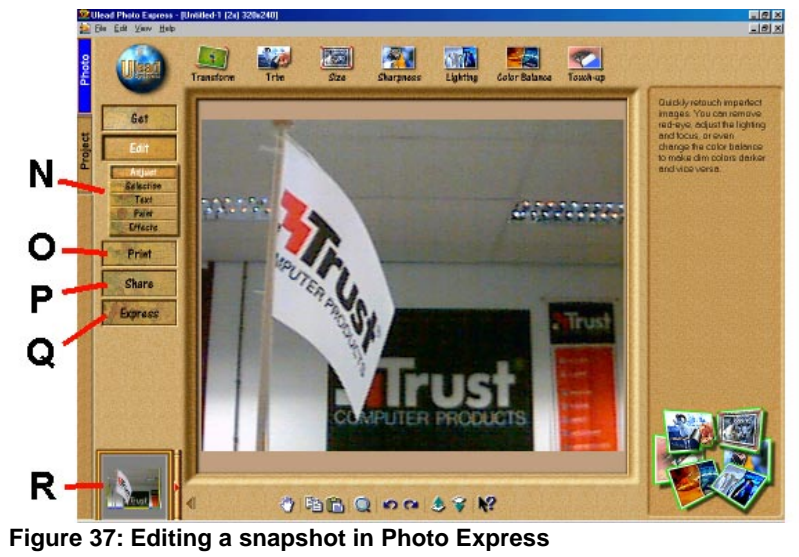

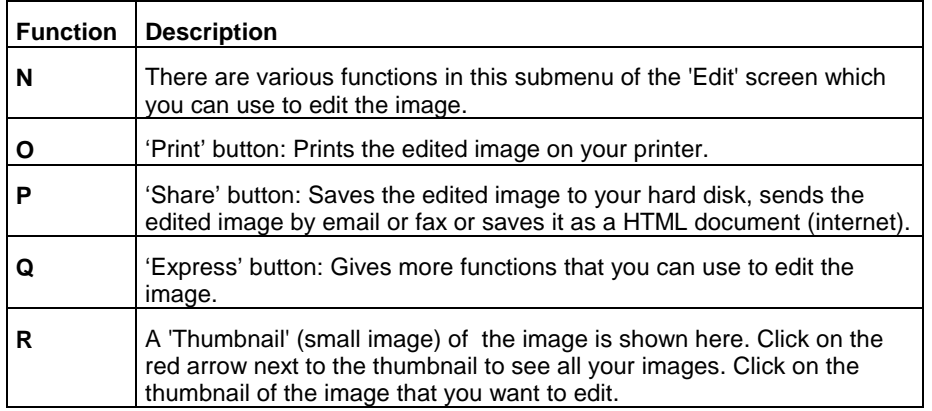

#### **4.4 Using Acer EasyXpress VideoMail 2.2**

Follow the instructions below for the use of Acer EasyXpress VideoMail. For more information, you can read this program's manual on the CD-ROM supplied.

**Note:** You must have a working email account installed on your system before you start EasyXpress VideoMail. Ask your Internet Service Provider if you have any questions about your email account.

- 1. Start EasyXpress VideoMail 2.2.
- 2. Figure 38 will appear. See the table below for this screen's functions.

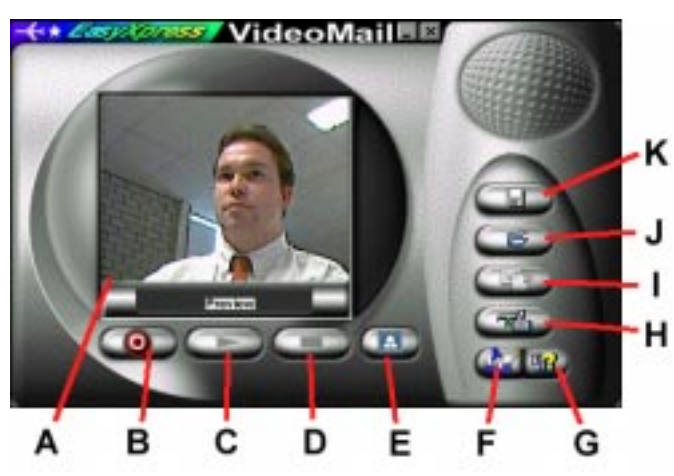

**Figure 38: Using Acer EasyXpress**

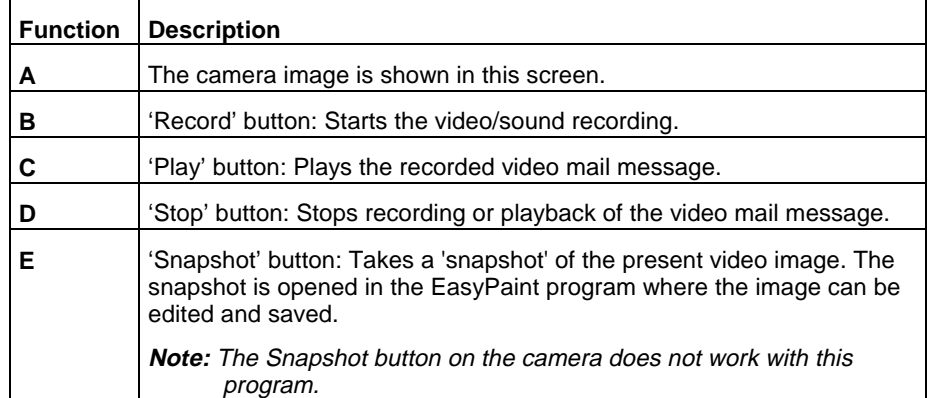

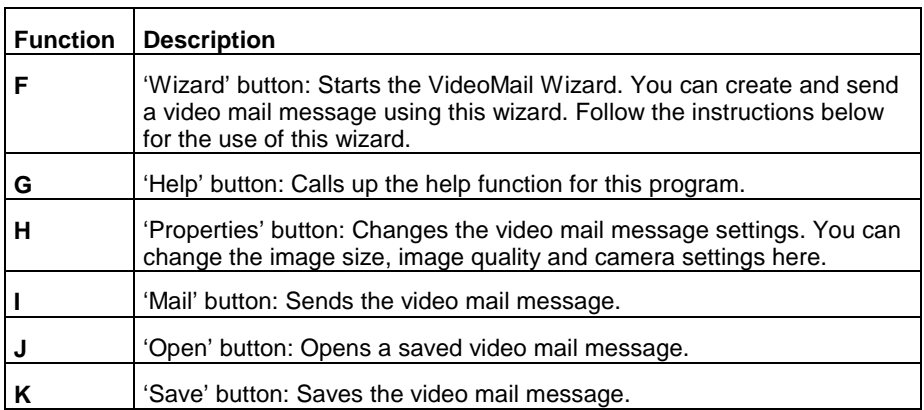

- 3. Click on 'VideoMail Wizard' (F).
- 4. Figure 39 will appear. Click on 'Next'.

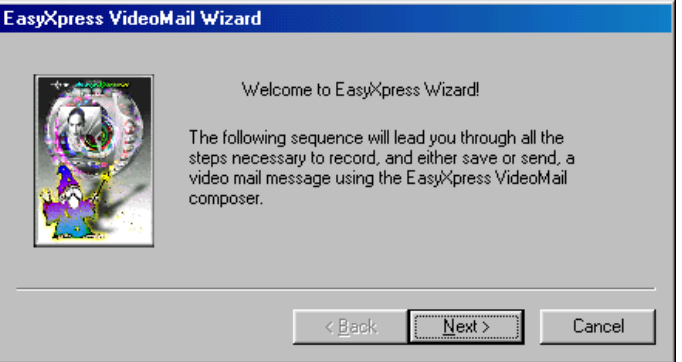

**Figure 39: Making a video mail message**

5. Figure 40 will appear. Select whether you wish to record both images and sound, only images or only sound. Click on 'Next'.

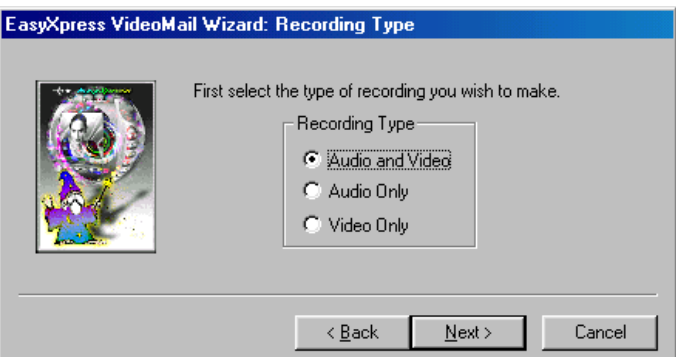

#### **Figure 40: Making a video mail message**

6. Figure 41 will appear. Select the image size you wish to use and click on 'OK'.

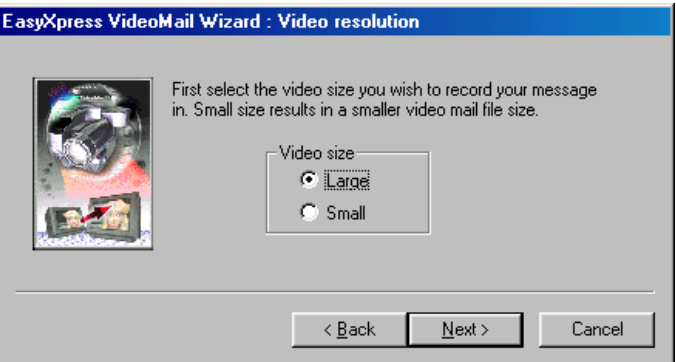

**Figure 41: Making a video mail message**

7. Figure 42 will appear. Select the image quality (better quality increases the size of the file). Click on 'Next'.

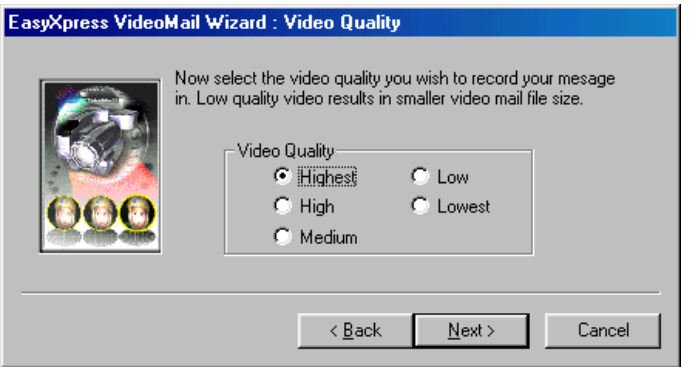

**Figure 42: Making a video mail message**

8. Figure 43 will appear. Click on 'Record' to start recording. Click on 'Stop' when recording has finished.

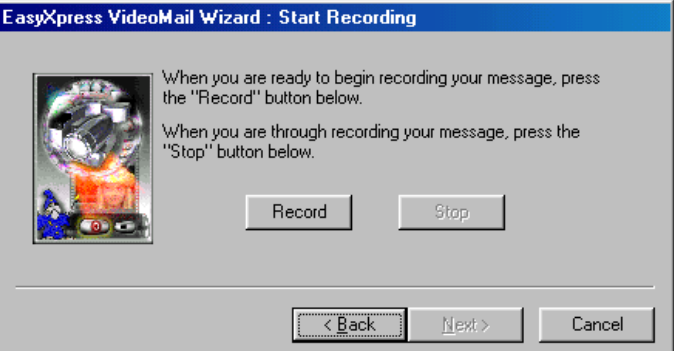

**Figure 43: Making a video mail message**

**ENGLISH** 

9. Figure 44 will appear. Choose the following in this screen: '**Play**' to play the recording, '**Save**' to save the recording, '**Mail**' to send the recording by email as a .exe file. EngelSprogg Hidge Nail Stream - Caug or Mail Moog

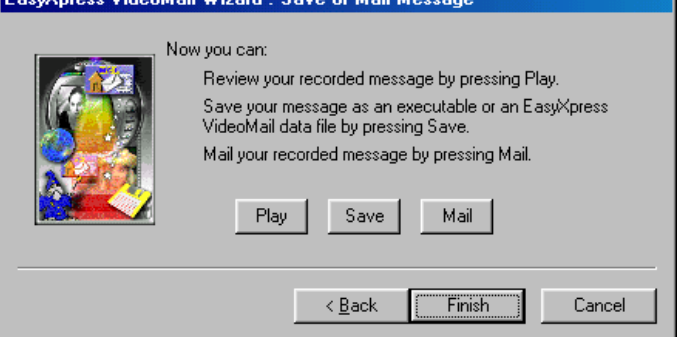

**Figure 44: Making a video mail message**

10. Click on 'Finish' to close the wizard.

#### **4.5 Microsoft NetMeeting**

You can use Microsoft NetMeeting to communicate with other people over the Internet. You can:

- Talk to other users
- Use video so that you can see other users and other users can see you
- Share programs and documents with other users
- Send files to other users
- Etc.

**Note:** Some images sent by other users may not be suitable for children. Do not let your children use Microsoft NetMeeting unsupervised.

Please refer to the help function in Microsoft NetMeeting for more information about Microsoft NetMeeting.

You start the help function as follows:

- 1. Click on 'Start' and select 'Help'. The 'Windows Help' window appears.
- 2. Click on the 'Index' tab. The index will be made if it is the first time that you have clicked on the help function. This may take several seconds.

SpaceC@m Lite

3. Type 'NetMeeting' in the command line and then click on 'Display'. The information about NetMeeting will be shown in the right-hand window of the help function (see figure 45).

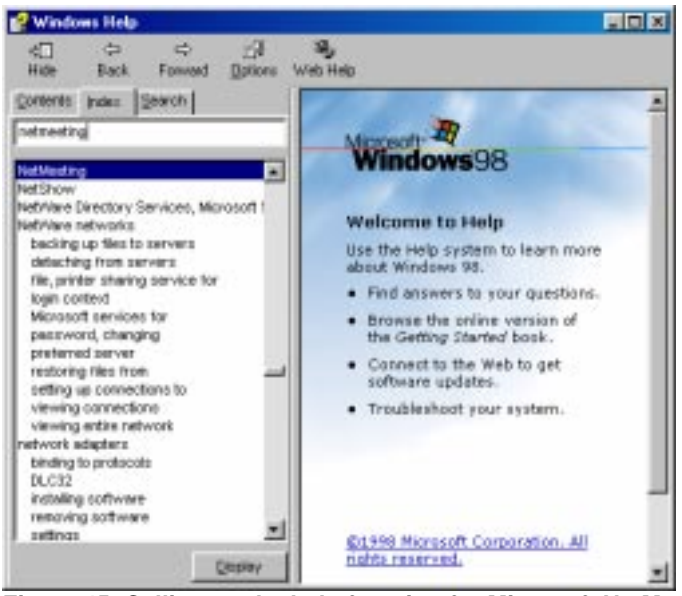

**Figure 45: Calling up the help function for Microsoft NetMeeting**

## **5. Troubleshooting**

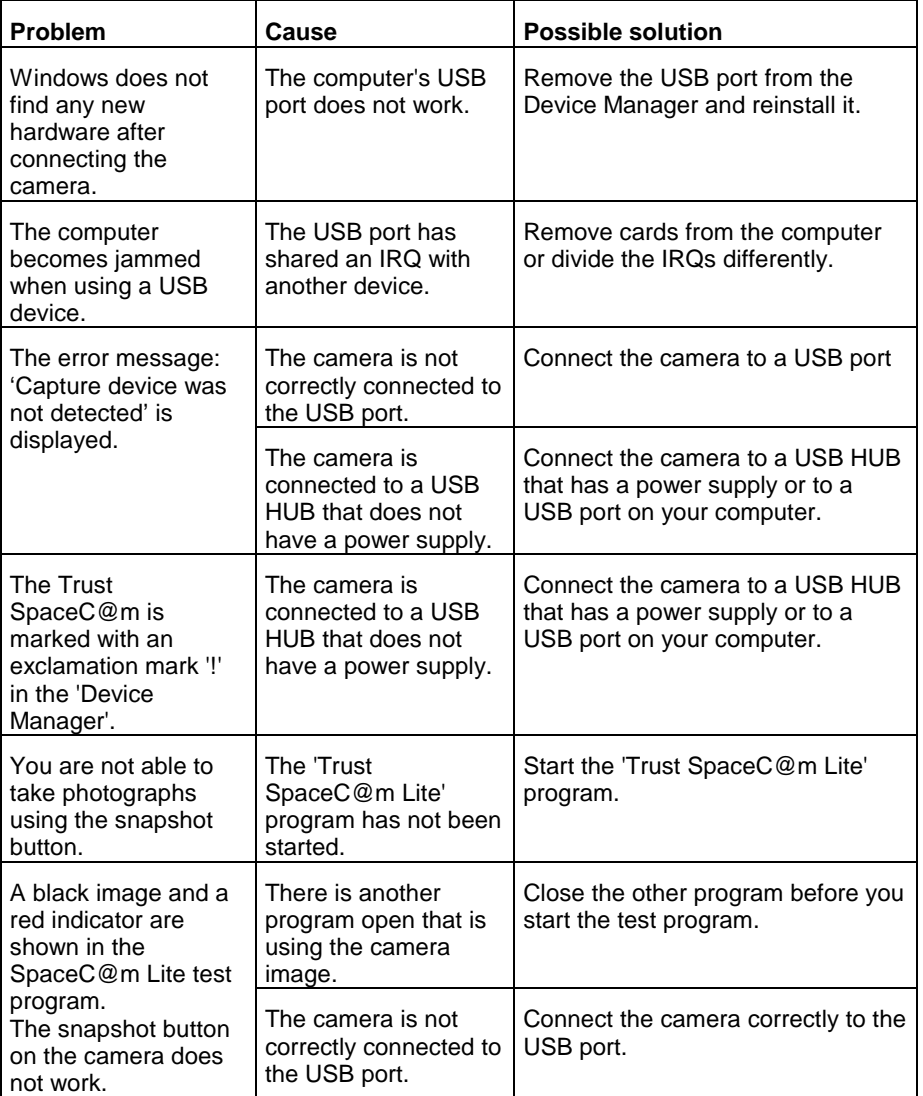

**Table 9: Troubleshooting**

**ENGLISH** 

SpaceC@m Lite

Visit our Internet site (**www.trust.com**) to check the FAQs and the latest version of the driver software.

If you still have problems with your camera after trying these solutions, please contact your dealer.

# **6. Specifications**

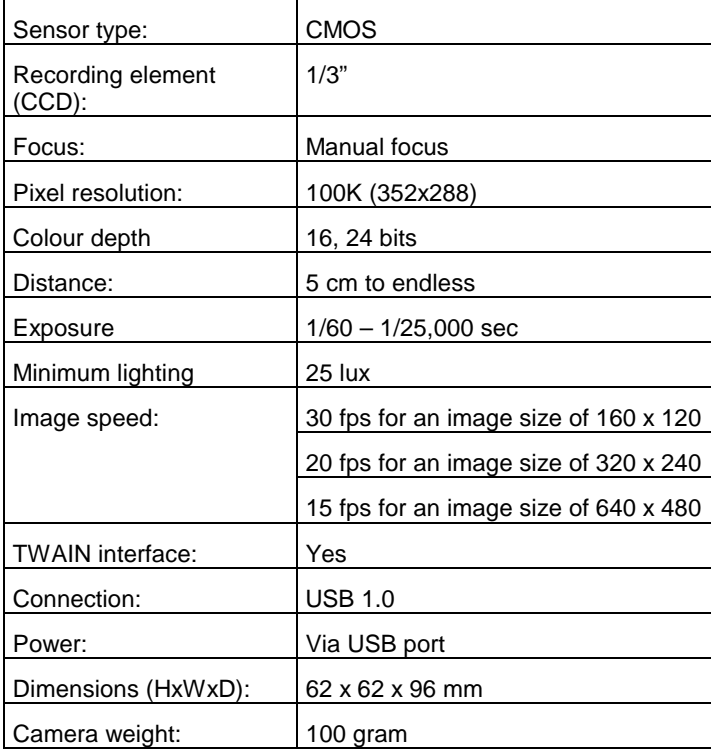

**ENGLISH** 

## **7. Trust Service Centres**

**If you have any questions after reading this manual, please contact one of the Trust Service Centres.**

**Keep the following in mind, however:**

- **If you have any questions regarding the use of a product or if you are looking for the latest drivers, you can find this information at the Trust web site (www.trust.com). The majority of the FAQ's (Frequently Asked Questions) are listed here. You can also download the latest drivers directly from the site.**
- **If you are unable to find the information you need at the Trust web site or if you are unable to access the site, please contact your nearest Trust Service Centre.**
- **Keep in mind that the waiting time may be longer if you call between 12:00 AM and 2:00 PM.**
- $\blacksquare$  **DO NOT return any products to the Trust Support Centre addresses below. You may return the products via your Trust dealer.**

#### SpaceC@m Lite

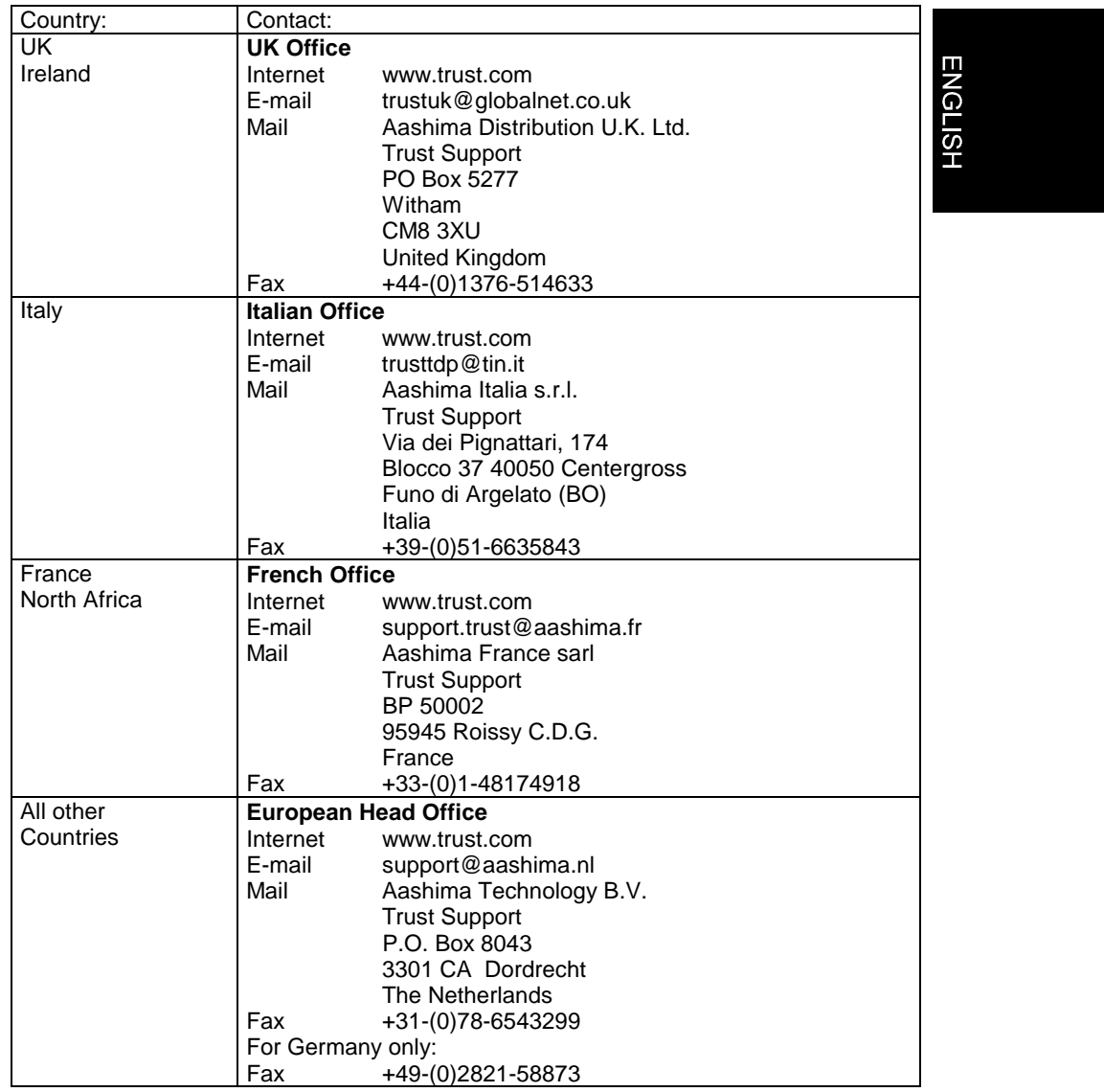